## **学生ポータル(UNIPA)での家族等指定連絡人情報の確認方法**

## **<学生本人に確認を依頼してください。>**

①学生アカウントにてUNIPAにログインし、トップページ上部のメニューから、

マイページ<学生情報照会 をクリックしてください。

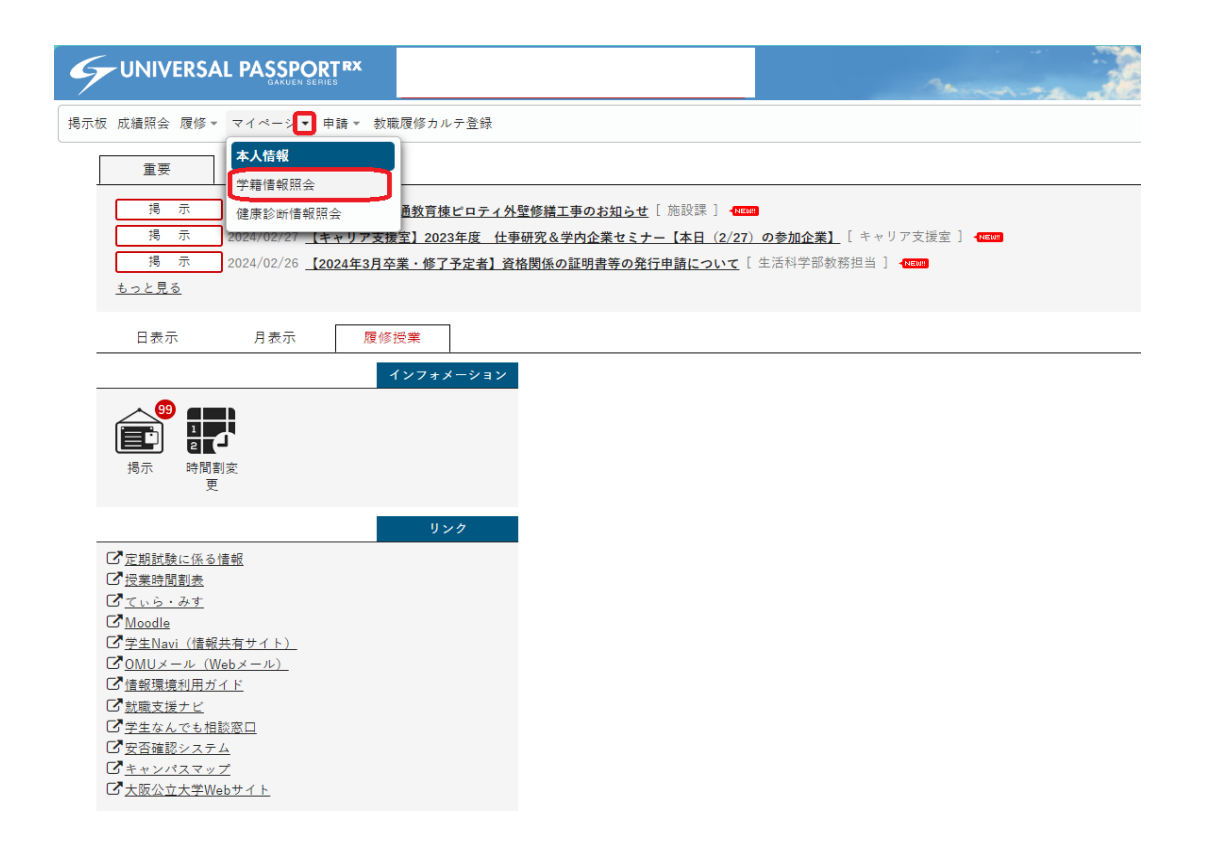

②下へスクロールして、家族等指定連絡人を開いてください。

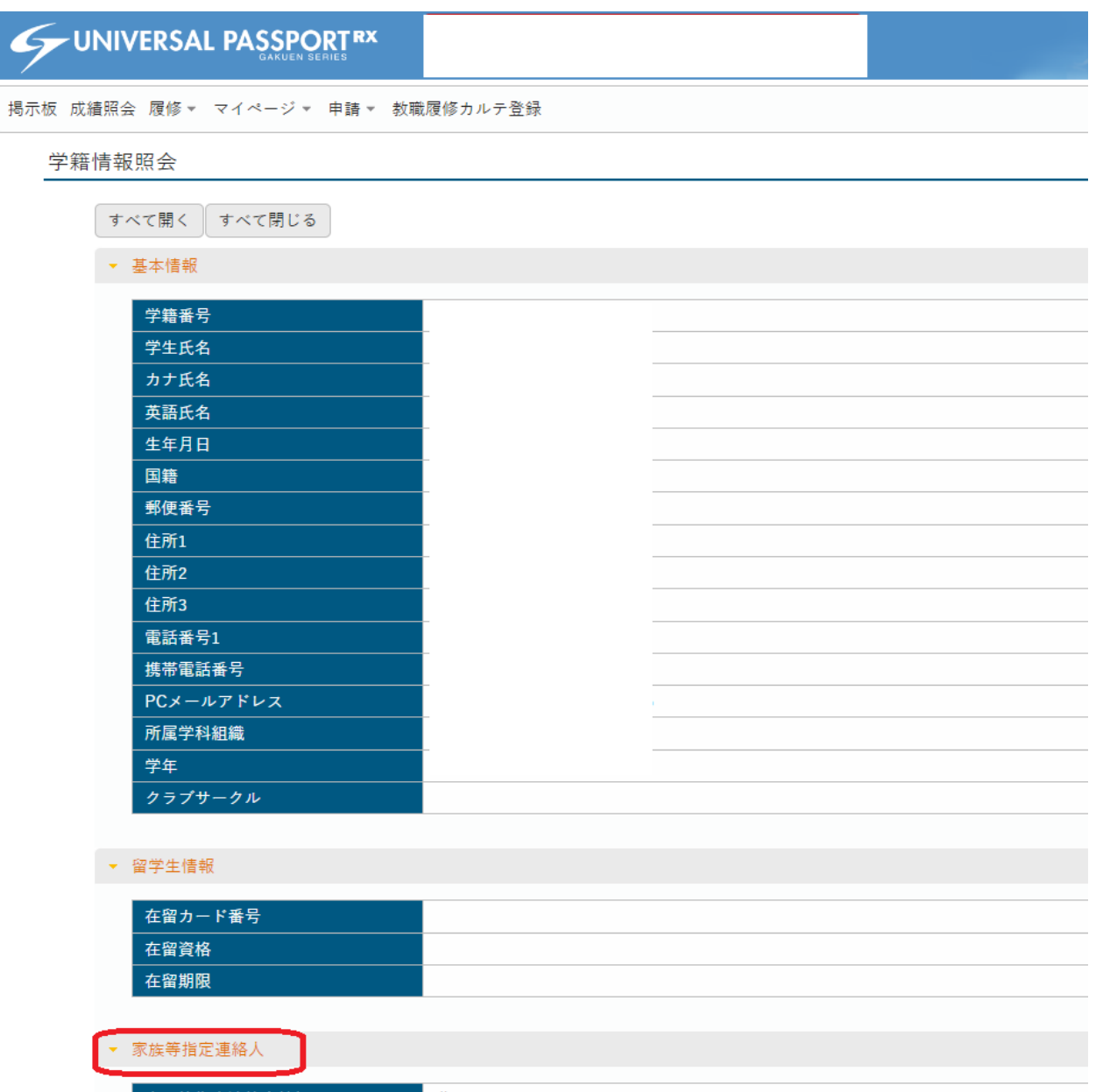

③登録されている家族等指定連絡人の氏名、郵便番号、電話番号、携帯電話番号を確認してください。

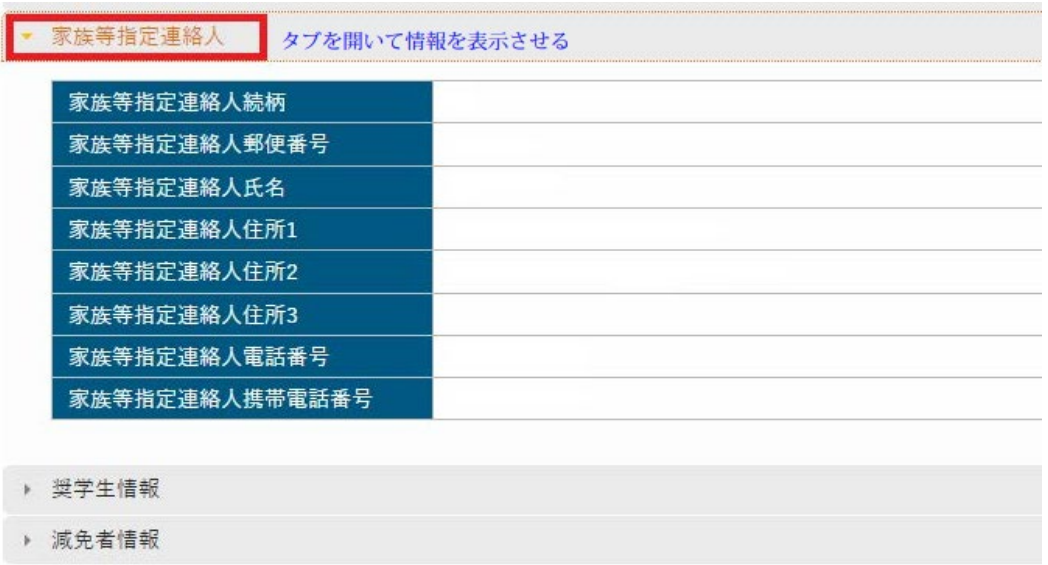

## **学生ポータル(UNIPA)での家族等指定連絡人情報の変更登録方法**

## <学生本人に変更登録を依頼してください。>

①UNIPAにログインし、トップページ上部のメニューから、 申請<学籍情報変更申請 をクリックしてください。

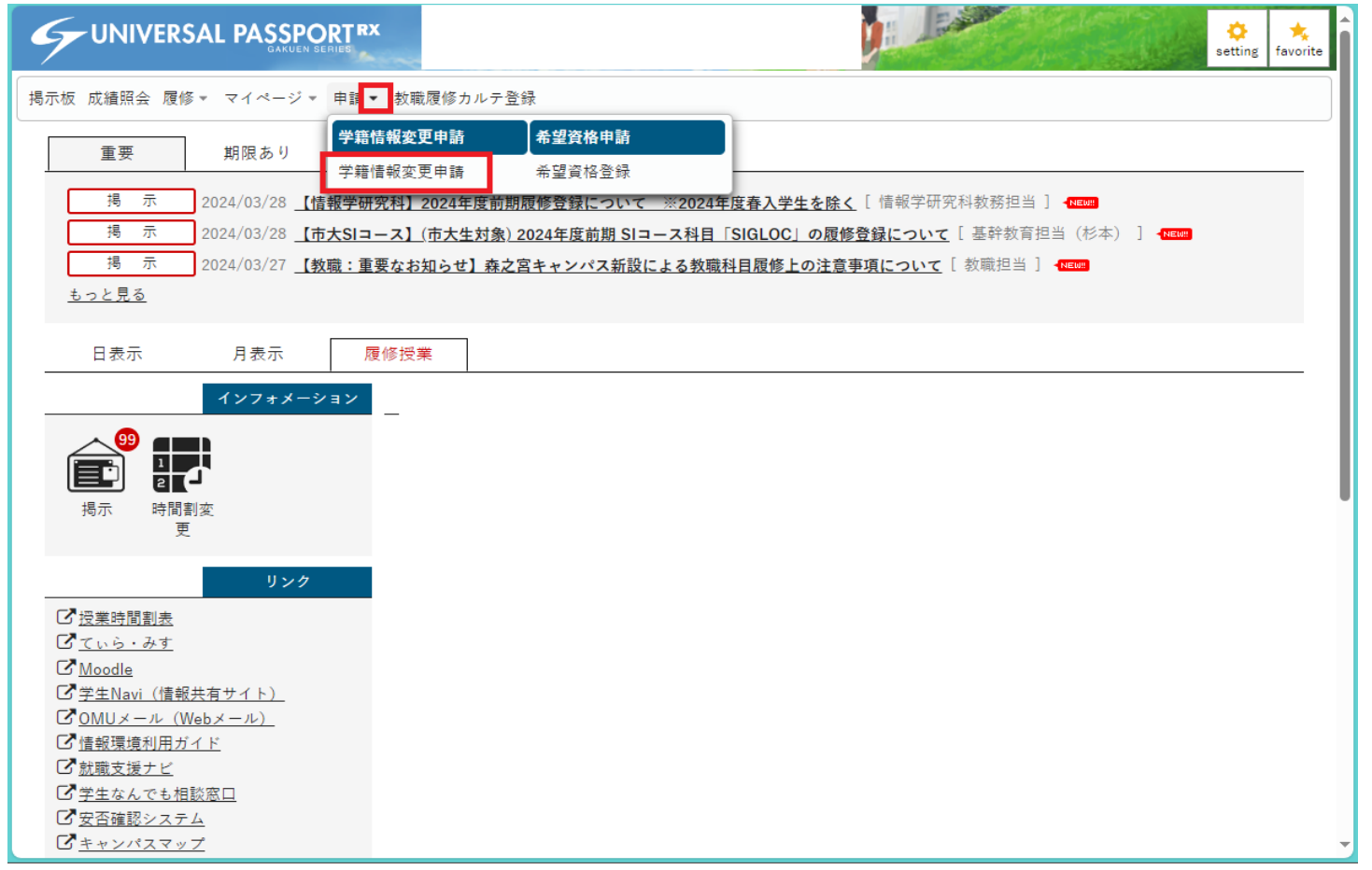

②プルダウンから「家族等指定連絡人」を選んで「表示」を押してください。 変更する項目のみ、「変更内容」に新しい情報を入力し、

変更理由を記入して、 最後に申請内容登録を押してください。

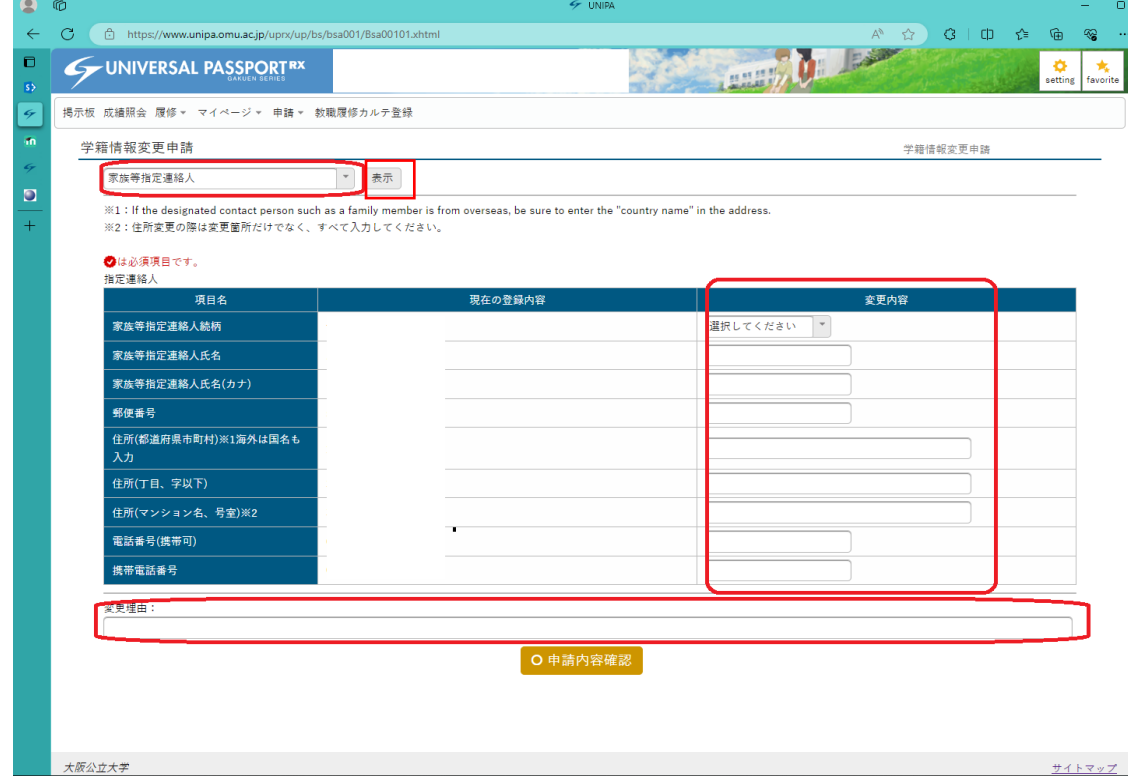

以上で変更登録は完了です。

**大学が承認すると学生にメールが届きます。(承認には1週間程度かかる場合があります。) 学生に承認をご確認の後、家族等指定連絡人様よりアカウント申請フォーム(Logoフォーム) に必要事項を入力してください。**